## **Οδηγίες χρήσης του webex για εκπαδευτικούς**

## **Περιεχόμενα**

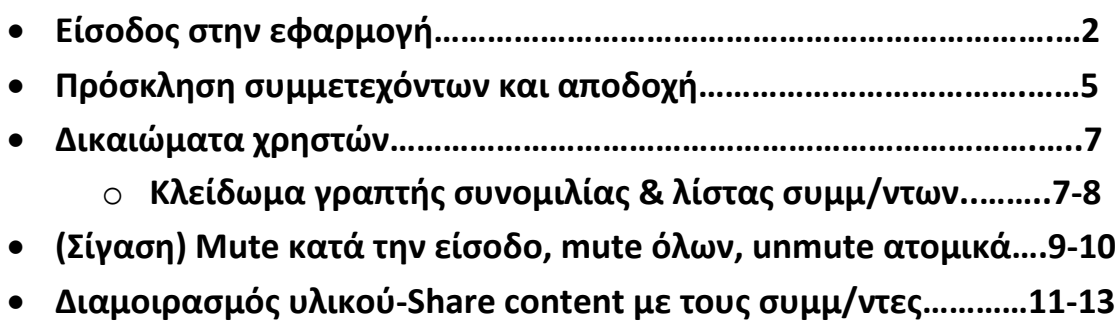

**Κάνουμε αριστερό κλικ** ή αντιγραφή και επικόλληση τον παρακάτω σύνδεσμο σε ένα πρόγραμμα περιήγησης

## [https://minedu-gov-gr.webex.com](https://minedu-gov-gr.webex.com/)

Θα εμφανιστεί η αρχική σελίδα όπως φαίνεται στην επόμενη εικόνα και **πατάμε στην επιλογή Sign in** που βρίσκεται πάνω δεξιά.

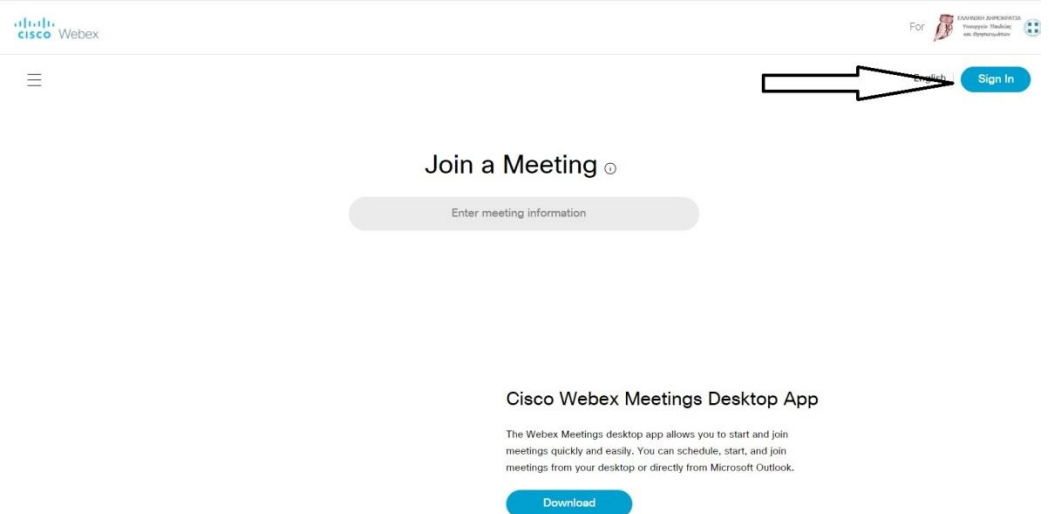

Στην συνέχεια θα μας ζητήσει το e mail μας και το κωδικό μας.

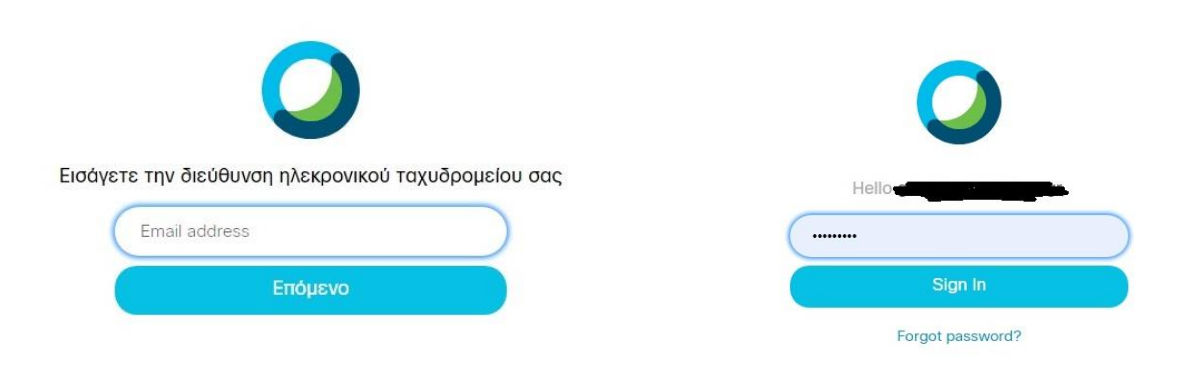

Αφού συνδεθούμε, εμφανίζεται η αρχική σελίδα που μπορούμε να διαχειριστούμε το προφίλ μας. Επιλέγουμε download για εγκαθιστούμε την εφαρμογή του Webex. Εάν την έχουμε κατεβάσει ήδη παρακάμπτουμε αυτό το βήμα.

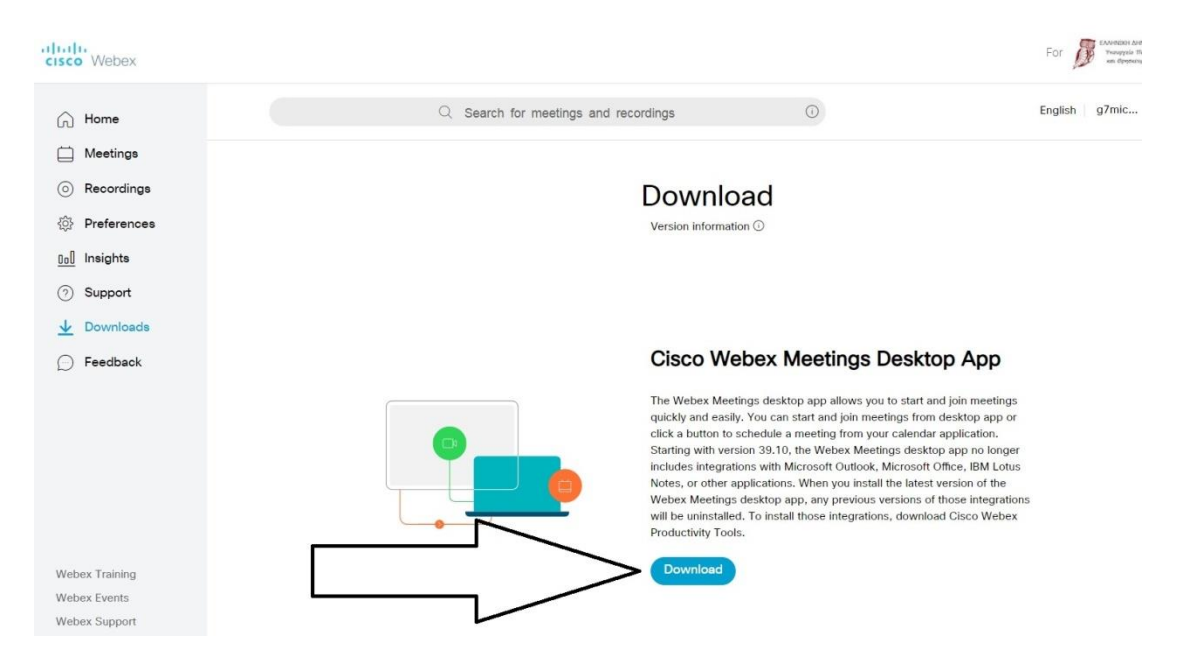

Στη συνέχεια επιλέγουμε το βελάκι στο πράσινο κουμπί Start a meeting, τικάρουμε το use desktop app και πατάμε ακριβώς πάνω στο πράσινο κουμπί Start a meeting.

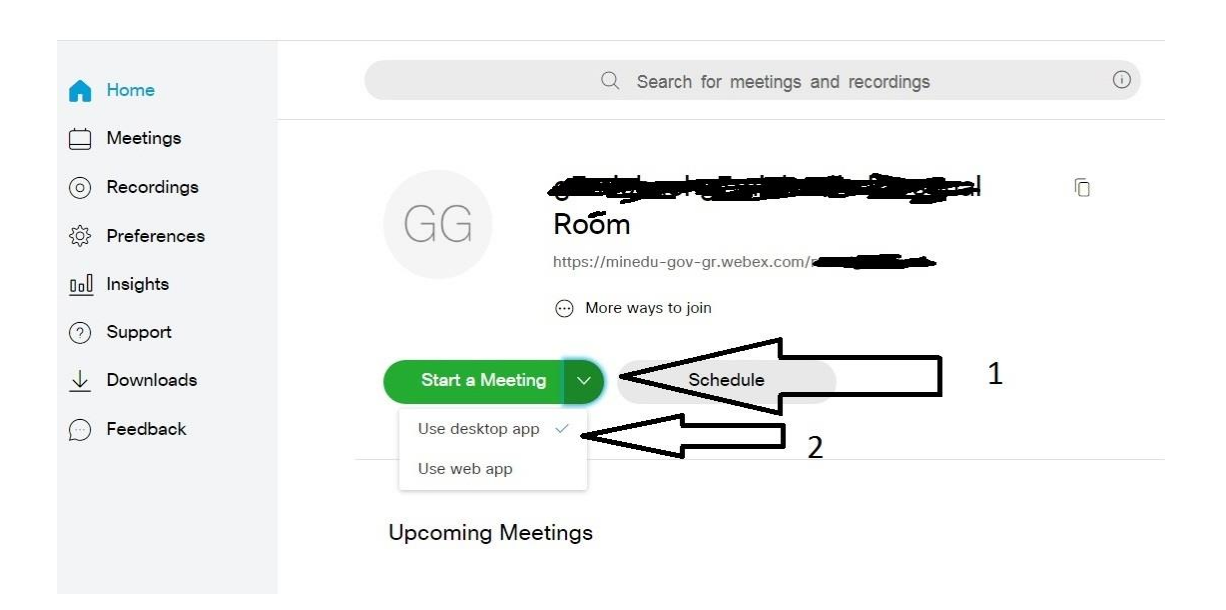

Στην επόμενη σελίδα επιλέγουμε άνοιγμα Cisco webex meeting για να ανοίξει η εφαρμογή που εγκαταστήσαμε.

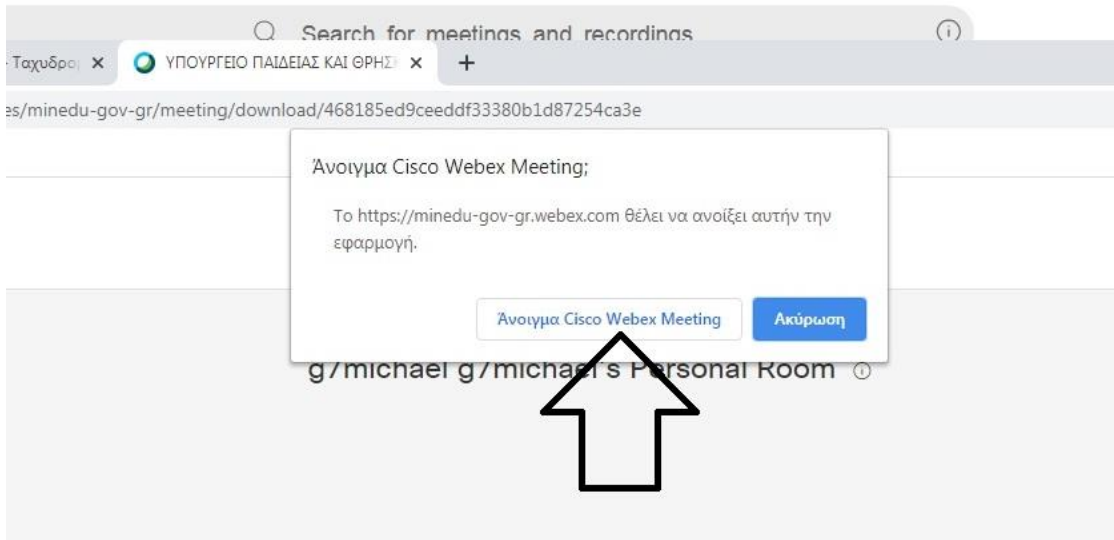

Σε περίπτωση που ανοίξει η εφαρμογή και σας ζητήσει το προσωπικό σας site βάζετε : [https://minedu-gov-gr.webex.com](https://minedu-gov-gr.webex.com/)

**Πατάμε στο πράσινο κουμπί Start meeting** και ξεκινάει η τηλεδιάσκεψη.

## **Εργαλεία της τηλεδιάσκεψης**

Ο λογαριασμός μας εμφανίζεται σαν Host και βρίσκεται πρώτο στη λίστα στη δεξιά στήλη.

Για να συνδεθούν οι συμμετέχοντες θα πρέπει να στείλουμε την διεύθυνση ή τον αριθμό του δωματίου.

Τα βρίσκουμε στην πάνω γραμμή επιλογών

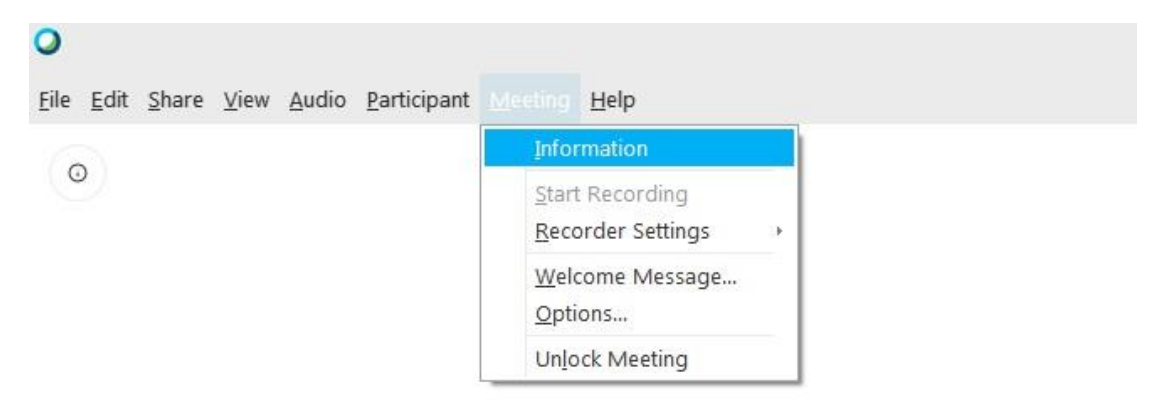

Και ανοίγει το παρακάτω παράθυρο. Μοιραστείτε το meeting number.

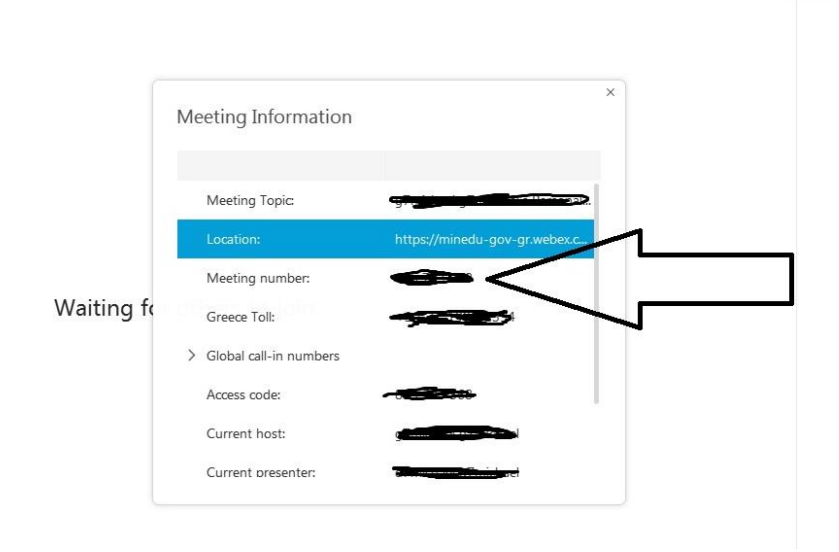

Όταν θα αρχίσουν να συνδέονται οι συμμετέχοντες, θα βλέπετε αίτημα σύνδεσης στην πάνω και δεξιά γωνία όπου θα πρέπει να το δεχτείτε. Αφού τους δεχτείτε, εμφανίζονται στην λίστα ακριβώς από κάτω.

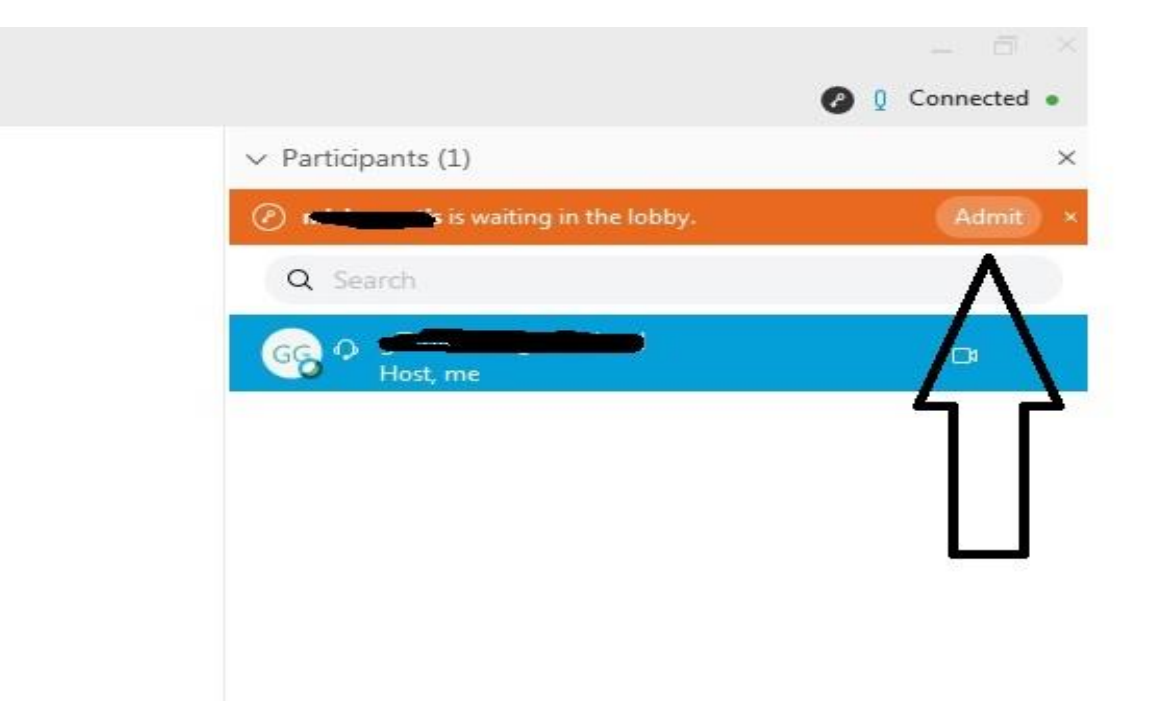

Αφού συμπληρωθεί ο αριθμός των συμμετοχών, έχουμε τις εξής επιλογές.

Πατάμε πάνω στο όνομα μας, δεξί κλικ και επιλέγουμε assign privileges.

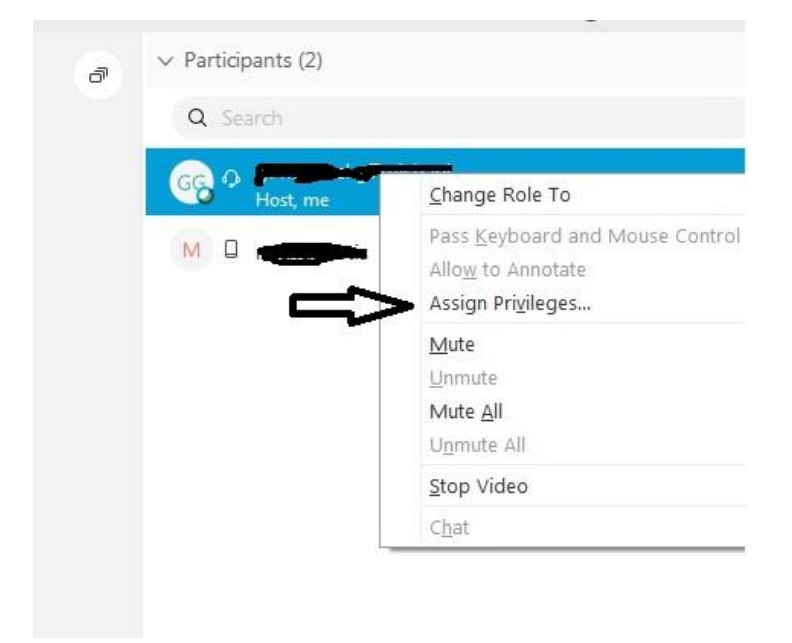

Εμφανίζεται το παρακάτω παράθυρο όπου βρισκόμαστε στην καρτέλα communicate**. Ξετικάρουμε την επιλογή other participants** ώστε να αφαιρέσουμε το δικαίωμα από τους συμμετέχοντες να στέλνουν μεταξύ τους γραπτά μηνύματα. Αν αφαιρέσουμε το host και presenter τότε ούτε εμείς θα δεχόμαστε από τους συμμετέχοντες. Πατάμε apply για εφαρμογή και οκ για να κλείσει το παράθυρο.

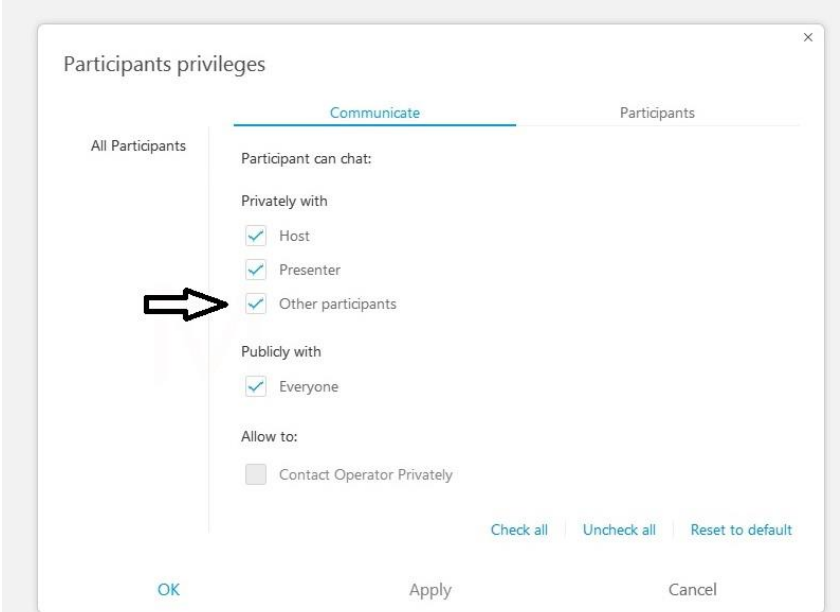

Στη διπλανή καρτέλα participants μας αφαιρούμε το δικαίωμα από τους συμμετέχοντες να βλέπουν την λίστα με τους υπόλοιπους συμμετέχοντες. Ξετικάρουμε την επιλογή participants list και πατάμε apply για εφαρμογή και οκ για να κλείσει το παράθυρο.

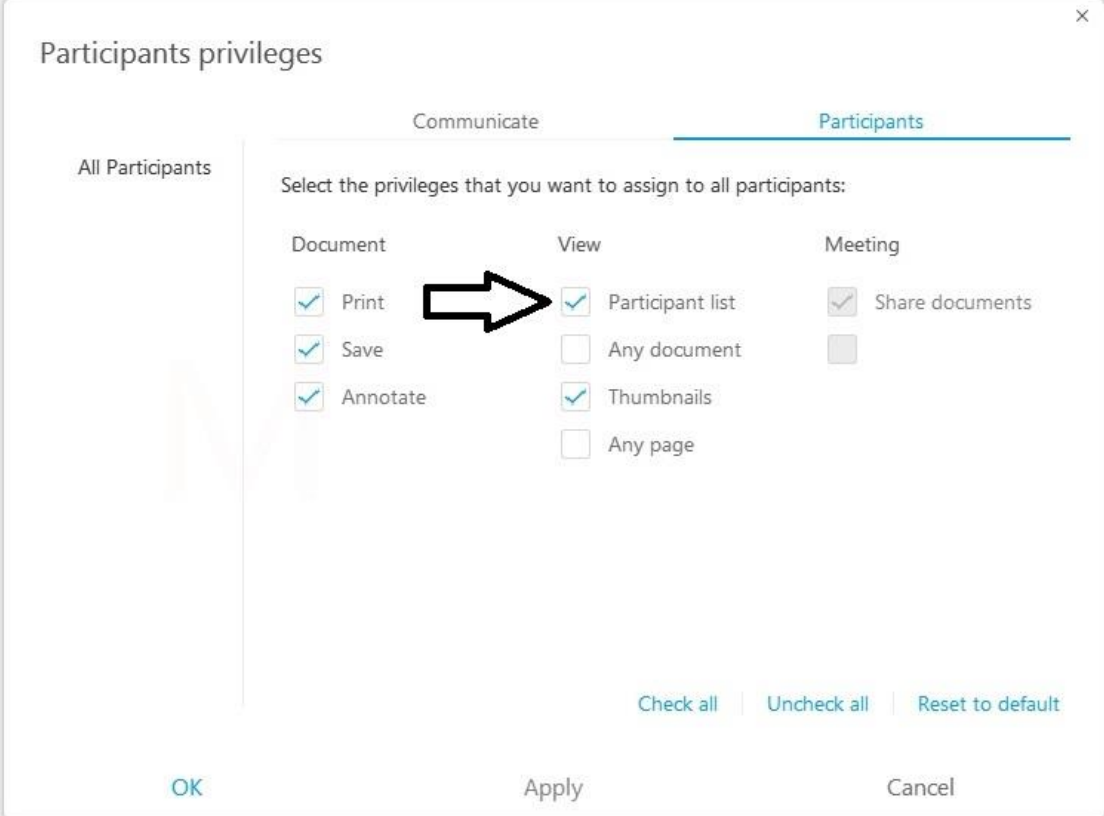

Εάν θέλουμε να κάνουμε mute δηλαδή να κλείσουμε τα μικρόφωνα σε όλους τους συμμετέχοντες κατά την είσοδο τους στο δωμάτιο, πάμε στην γραμμή επιλογών, επιλέγουμε **participant** και στο μενού που εμφανίζεται **επιλέγουμε mute on entry**. Μπορούν όμως οι συμμετέχοντες να αναιρέσουν την λειτουργία αυτή ενεργοποιώντας το μικρόφωνο τους

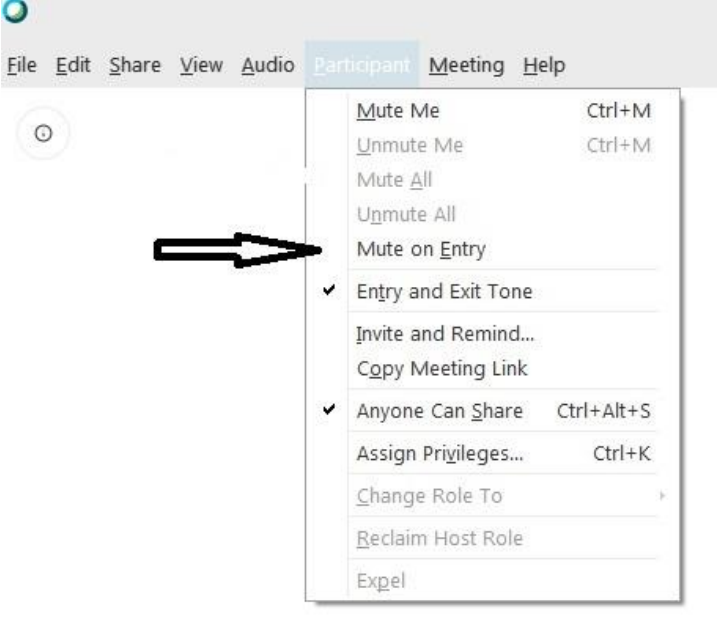

από την εφαρμογή τους.

Επίσης έχουμε τη δυνατότητα να τους κάνουμε σίγαση όλους ταυτόχρονα. Κάνοντας **δεξί κλικ στο όνομα μας στην δεξιά λίστα**, **επιλέγουμε mute all**. Επίσης αυτή η λειτουργία μπορεί να αναιρεθεί από τον συμμετέχοντα.

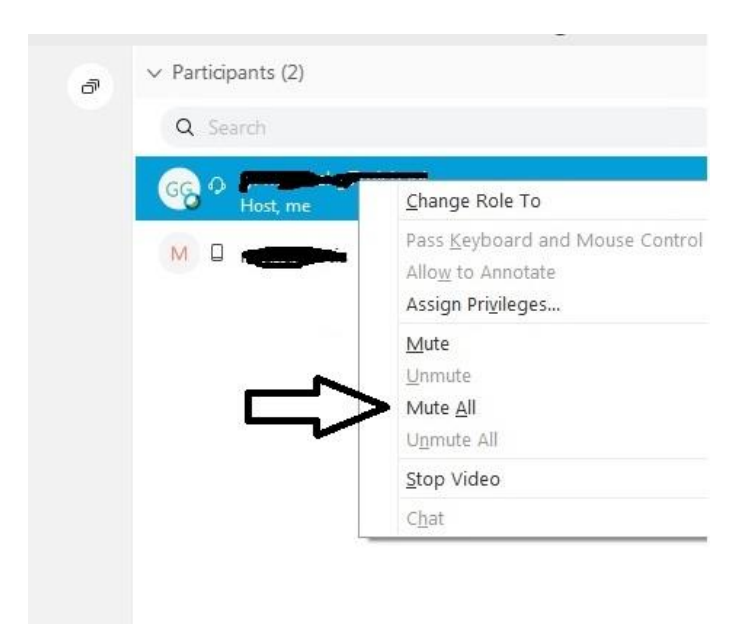

Εάν δούμε ένα χεράκι δίπλα στο όνομα ενός συμμετέχοντα τότε θέλει να ζητήσει το λόγο.

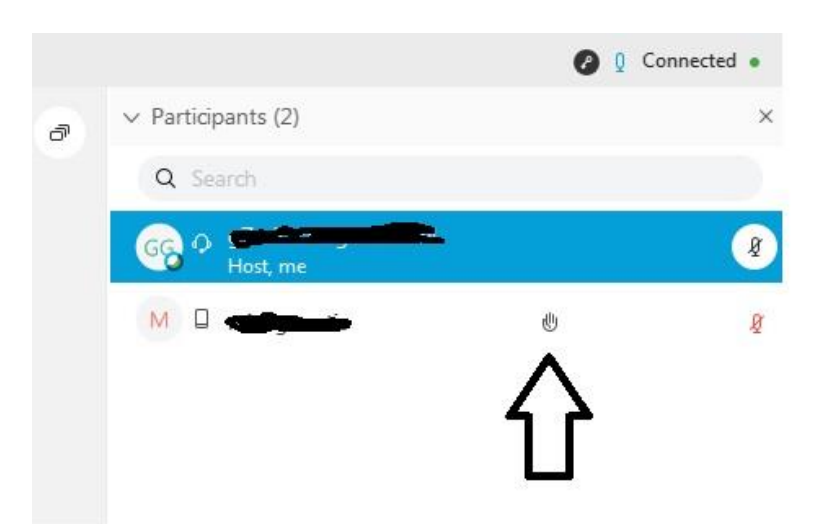

Κάνοντας δεξί κλικ πάνω σε στον συμμετέχοντα ξεχωριστά, μπορούμε να του δώσουμε το λόγο ( ενώ όλοι οι υπόλοιποι είναι σε mute ) κάνοντας δεξί κλικ πάνω στο όνομα του και επιλέγουμε unmute. Με τον ίδιο τρόπο μπορούμε πάλι να τον κάνουμε Mute.

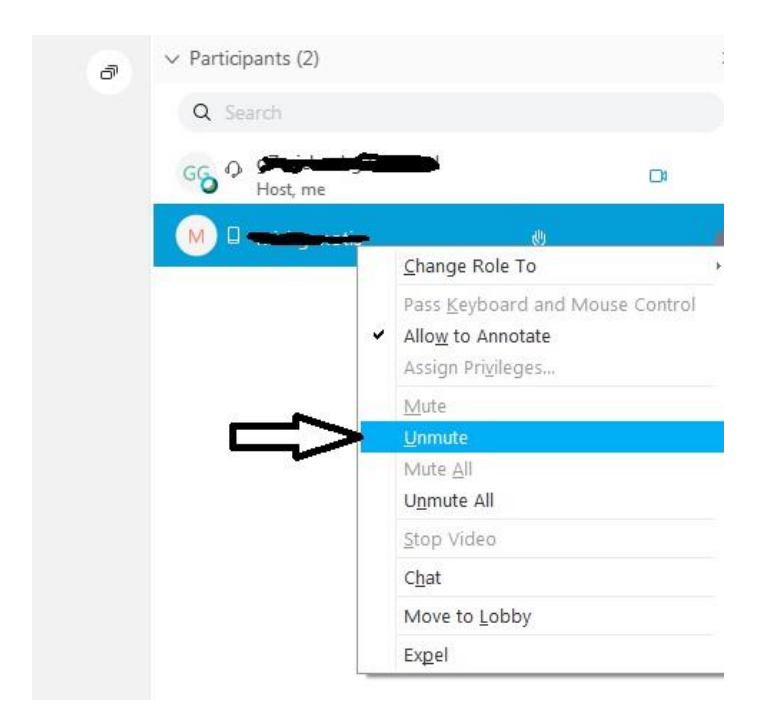

Έχουμε την δυνατότητα να μοιραστούμε με το κοινό μας οτιδήποτε είδους υλικό όπως για παράδειγμα ένα βίντεο ή μία παρουσίαση.

Στην γραμμή επιλογών κάνουμε κλικ στο Share και επιλέγουμε share content.

![](_page_10_Picture_2.jpeg)

Εμφανίζεται το παρακάτω παράθυρο όπου ότι επιλέξουμε θα εμφανιστεί σε όλους τους συμμετέχοντες. Στις πρώτες σειρές εμφανίζονται οι τελευταίες εφαρμογές που χρησιμοποιήσαμε.

![](_page_10_Picture_41.jpeg)

- Αν επιλέξουμε google chrome, μπορούμε να πλοηγηθούμε στο διαδίκτυο και να τους δείξουμε μία ιστοσελίδα.
- Επιλέγοντας share file μας εμφανίζεται ένα παράθυρο όπου διαλέξουμε ένα αρχείο που θέλουμε να τους δείξουμε. Αυτό το αρχείο μπορεί να είναι ένα κατεβασμένο βίντεο ή μία παρουσίαση powerpoint.
- Επιλέγοντας New Whiteboard, εμφανίζεται ένας πίνακας όπου μπορούμε να γράψουμε ότι χρειαζόμαστε να δουν οι συμμετέχοντες.

![](_page_11_Figure_3.jpeg)

Στα δεξιά έχουμε διάφορα εργαλεία που μπορούμε να χρησιμοποιήσουμε όπως να γράψουμε κείμενο, μαρκαδόρο και σφουγγάρι.

Για να βγούμε από οτιδήποτε διαμοιράζουμε, πατάμε στο βελάκι και διαλέγουμε το Χ. Θα μας ρωτήσει να θέλουμε να αποθηκεύσουμε ότι γράψαμε. Επιλέγουμε ναι ή όχι αναλόγως και επιστρέφουμε στην αρχική μας κατάσταση.

![](_page_12_Picture_11.jpeg)